The course that Ohio University requires for conflict of interest (COI) is titled, "Conflict of Interest training." If you need assistance getting registered and logged in to CITI, see the guidance titled, "CITI - Getting Started Guide."

1. Once you are registered and logged in to CITI, your starting point is the "Courses" page. You will find the link to the courses page beside the CITI Program logo at the top. See below.

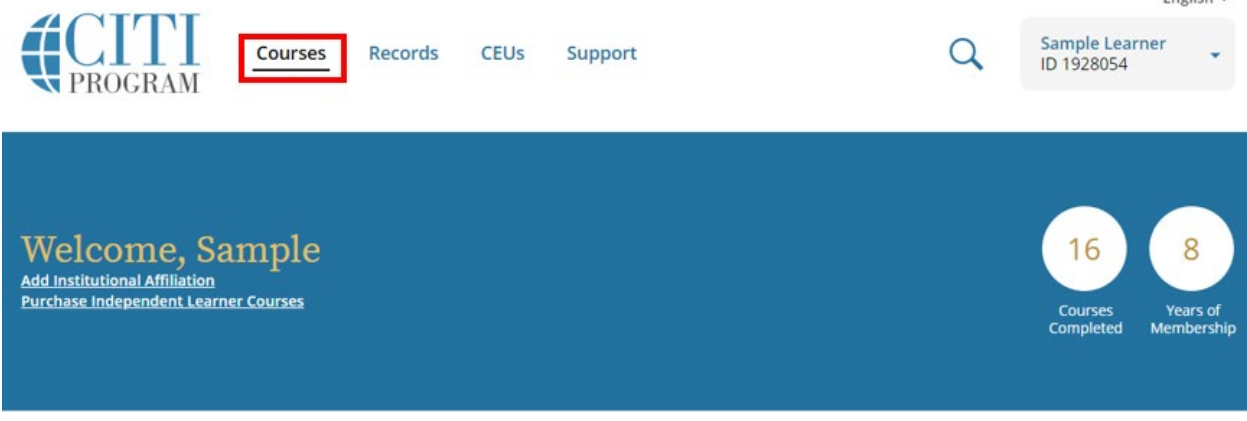

2. After you click on View Courses you will see a listing of the courses available to Ohio University affiliates. Under Learner Tools for Ohio University select "Add a Course" and it will take you to the course enrollment questions where your responses will add you to the correct learner group. See below.

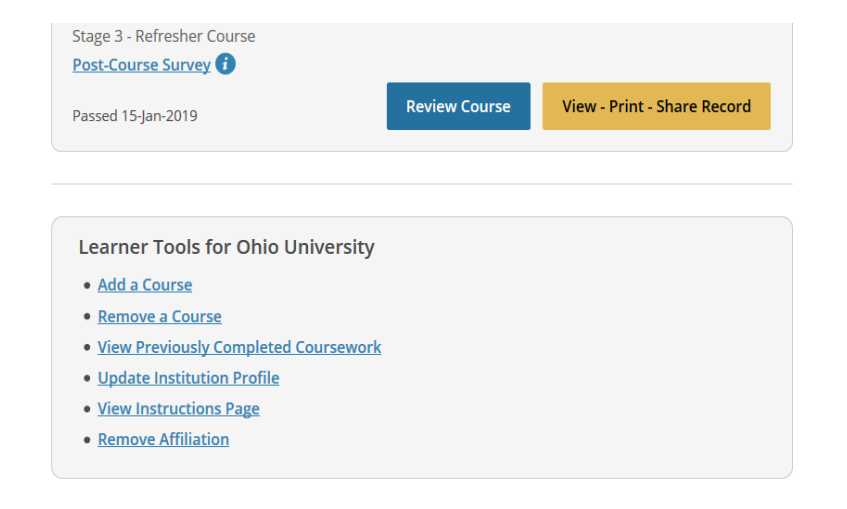

**SUPPORT** 888.529.5929 8:30 a.m. - 7:30 p.m. ET Copyright Monday - Friday

**LEGAL** Accessibility **Privacy and Cookie Policy** 

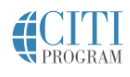

Fnglish  $\star$ 

- 3. Select Conflict of Interest Training. Then hit "Next."
- 4. Once you are enrolled in the course you have selected you will see a prompt for "Courses Ready to Begin." When you are ready to begin the course, select "Start Now."
- 5. When you meet the course passing requirements, you will be presented with a menu of options for what to do next. See below.

Congratulations! You have completed the "Humanities Responsible Conduct of Research - Basic Course" course.

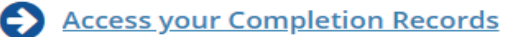

View, Print, or Share via link your Completion Certificate or Completion Report for this course.

## ndependent Learner Courses

Purchase additional training. New offerings include Clinical Research Coordinator (CRC), Disaster Planning for the Research Enterprise (DPRE), Good Laboratory Practice (GLP), and more.

## Post-Course Evaluation

Fill out a voluntary post-course evaluation.

## Return to Courses

Review your completed modules and continuing education (CE/CEU) credit eligibility (if applicable).

6. CITI Program offers two kinds of documentation to reflect course completion: Completion Reports and Completion Certificates. Ohio University requires that you upload the **Completion Report** into the LEO electronic Conflict of Interest system. A Completion Certificate will not be accepted in the LEO electronic COI system. You can access your Completion Report from the Records tab. See below.

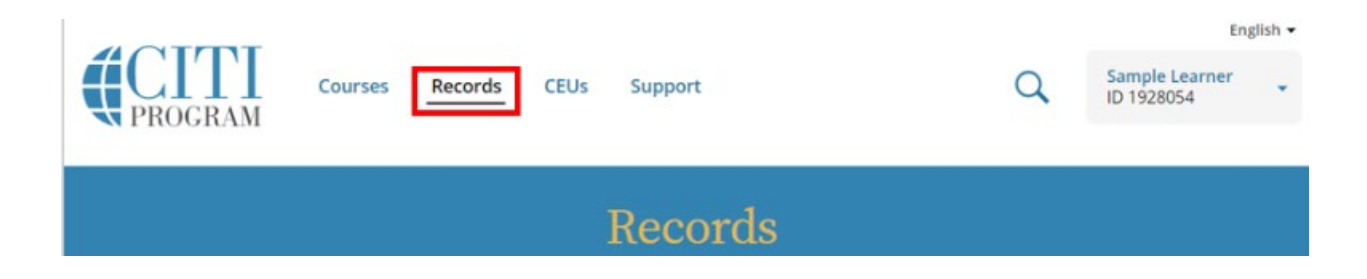

- 7. For any course that you have completed, the right-most column is "Completion Record." In that column, choose, "View-Print-Share." This will take you to the screen that allows you to access the Completion Report.
- 8. Download and save the Completion Report from the CITI Program site, then upload the Completion Report to the appropriate site in the LEO COI program. <https://leo.research.ohio.edu/secure/leo/coi/home.leo>